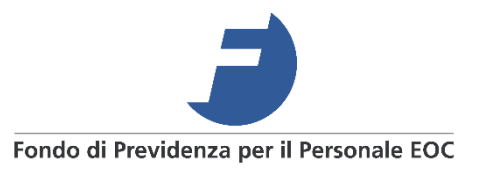

# **Istruzioni per il portale MyPension** Guida pratica alle principali funzioni

## **Indice**

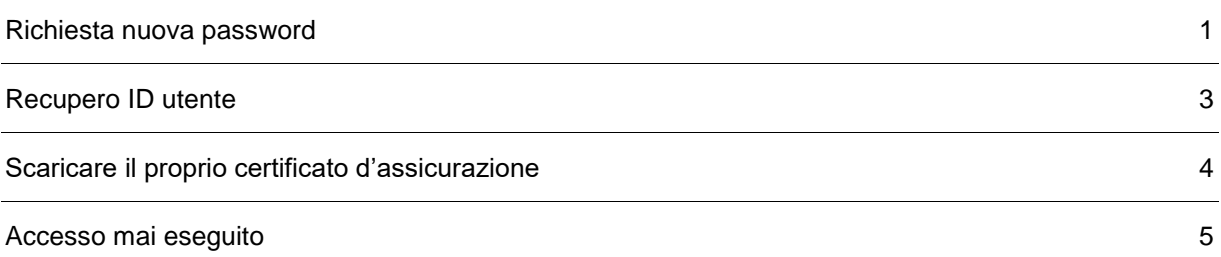

#### <span id="page-1-0"></span>**Richiesta nuova password**

Importante: per questioni di sicurezza, le password impostate dagli assicurati devono essere modificate ogni 90 giorni (3 mesi).

Se avete già eseguito l'accesso almeno una volta, seguire questi passaggi:

- 1. **Accedere a MyPension**
- 2. Selezionare "Inizia ora"
- 3. Nella schermata che appare, selezionare "Password dimenticata?" in basso a destra

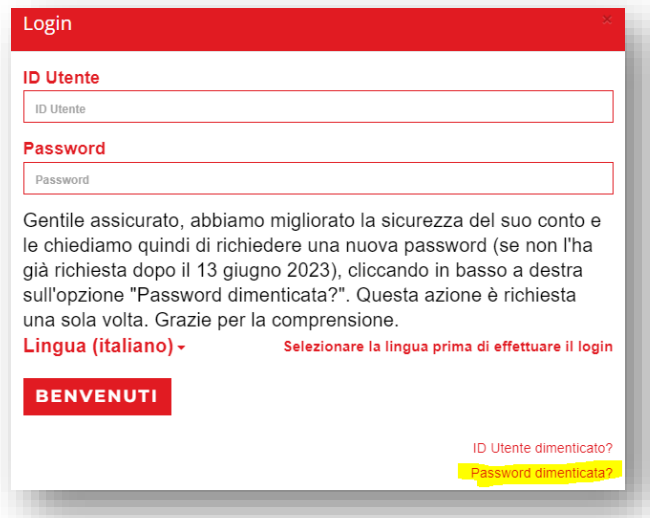

- 4. Nella schermata che appare è necessario inserire l'ID Utente (**non si tratta del numero personale EOC**) e l'indirizzo di posta elettronica da lei associato al primo accesso
- 5. In seguito, selezionare "Richiedere una nuova password"

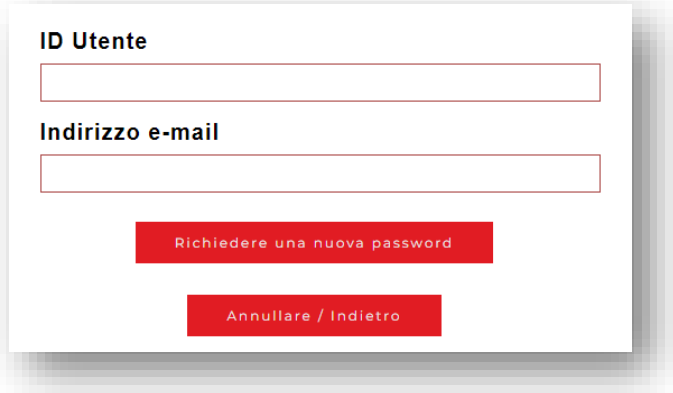

Se i dati inseriti sono corretti, il sistema invierà all'indirizzo e-mail associato al profilo una password provvisoria che sarà da sostituire con una nuova password personale. La password personale deve soddisfare i seguenti requisiti di sicurezza:

La nuova password deve soddisfare i seguenti requisiti:

- · Numero minimo di caratteri: 9
- · Numero massimo di caratteri: 20
- · Numero minimo di cifre: 2
- · Numero minimo di lettere: 2
- · La password deve contenere almeno una maiuscola e una minuscola
- La password deve contenere almeno un carattere speciale (!#@&%)
- · La password non può né contenere il nome utente né fare parte di quest'ultimo
- · La password non può contenere né il cognome né il nome dell'utente
- La password non deve contenere una sequenza di 3 caratteri identici, come p.es. "aaa" o "999"
- La password non deve contenere una sequenza di 3 caratteri, come p.es. "abc" o "123"

Conservate la password da voi scelta e l'ID utente per ogni accesso futuro. Per questioni di sicurezza, le password impostate dagli assicurati devono essere modificate ogni 90 giorni (3 mesi).

#### <span id="page-3-0"></span>**Recupero ID utente**

Se avete già eseguito l'accesso almeno una volta, seguire questi passaggi:

- 1. **Accedere a MyPension**
- 2. Selezionare "Inizia ora"
- 3. Nella schermata che appare, selezionare "ID Utente dimenticato?" in basso a destra

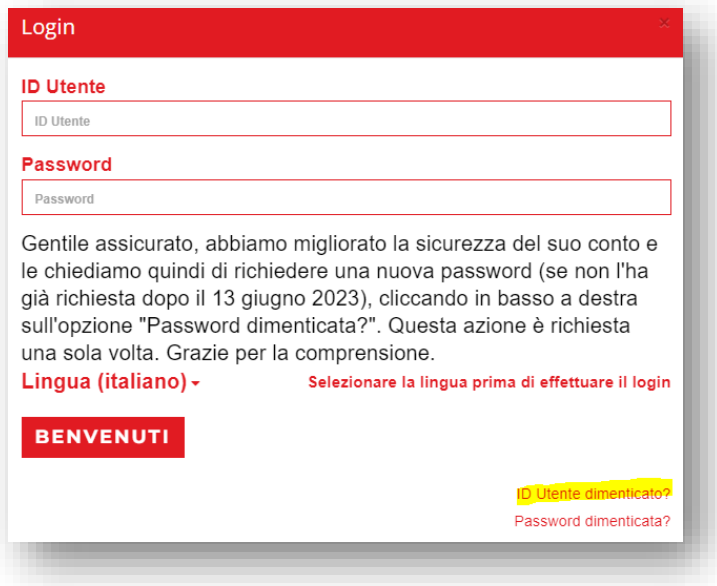

- 4. Nella schermata che appare è necessario inserire l'indirizzo e-mail da lei associato al primo accesso
- 5. In seguito, selezionare "Richiedere nome utente"

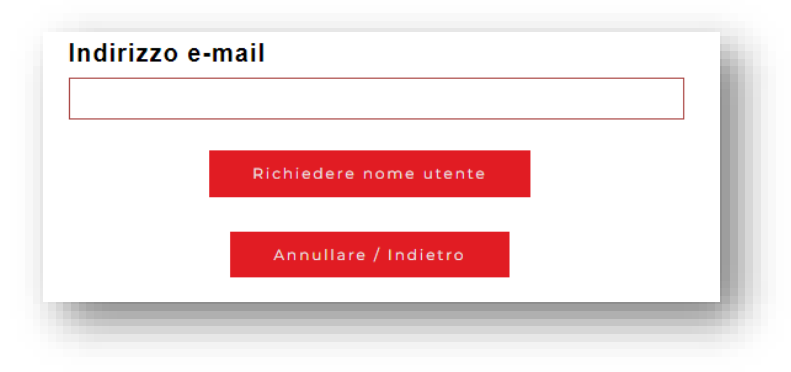

A questo punto il sistema invierà il nome utente all'indirizzo e-mail associato al profilo.

#### <span id="page-4-0"></span>**Scaricare il proprio certificato d'assicurazione**

- 1. **Accedere a MyPension**
- 2. Nella prima schermata che appare, selezionare "Documenti"

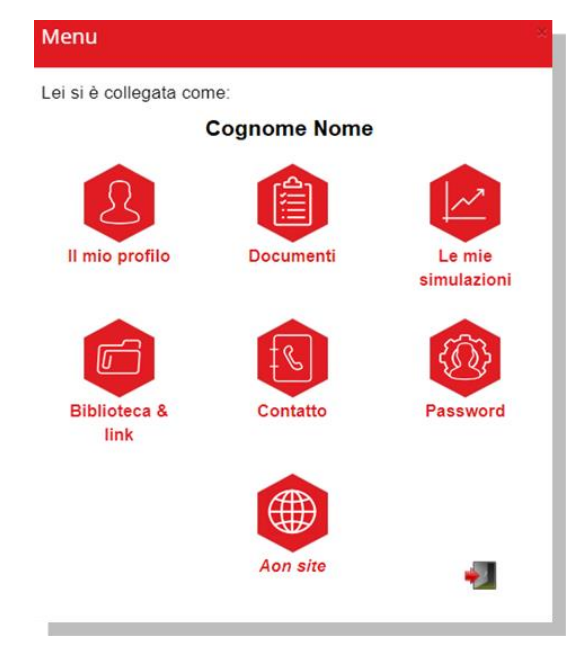

3. Scaricare il certificato d'assicurazione desiderato<sup>1</sup> . I documenti sono in formato PDF, per la visualizzazione **è necessario aver installato un visualizzatore** (per esempio Adobe Reader**) e non aver bloccato le finestre di pop-up**.

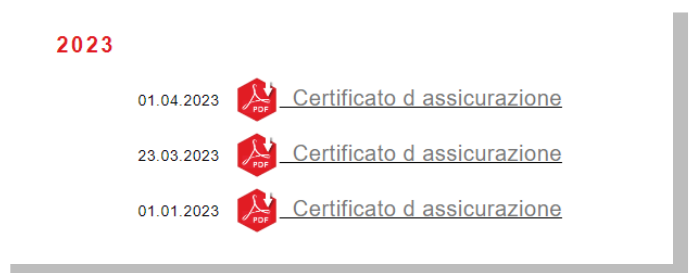

<sup>1</sup> Vi ricordiamo che il certificato d'assicurazione al 1° gennaio viene pubblicato sul portale MyPension entro la fine del mese di marzo

### <span id="page-5-0"></span>**Accesso mai eseguito**

Se non avete mai eseguito l'accesso, utilizzare le credenziali d'accesso ricevute in forma cartacea in due lettere distinte (ID utente e Password).

Nel caso abbiate smarrito le credenziali o quest'ultime siano scadute, siete pregati di contattare per iscritto il Fondo all'indirizzo di posta elettronica: [feoc@eoc.ch.](mailto:feoc@eoc.ch)